Κατά την είσοδο του χρήστη, το σύστημα επικοινωνεί με το Φορολογικό Μητρώο και ελέγχει τις οικογενειακές σχέσεις του πολίτη.

Εφόσον εντοπιστεί ενεργή οικογενειακή σχέση με άτομο το ιδίου φύλου, αντλούνται τα προσωπικά στο στοιχεία και των δύο συζύγων από το Μητρώο Ασφαλισμένων e-ΕΦΚΑ και παρουσιάζονται στην αρχική οθόνη ως εξής:

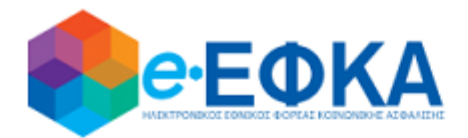

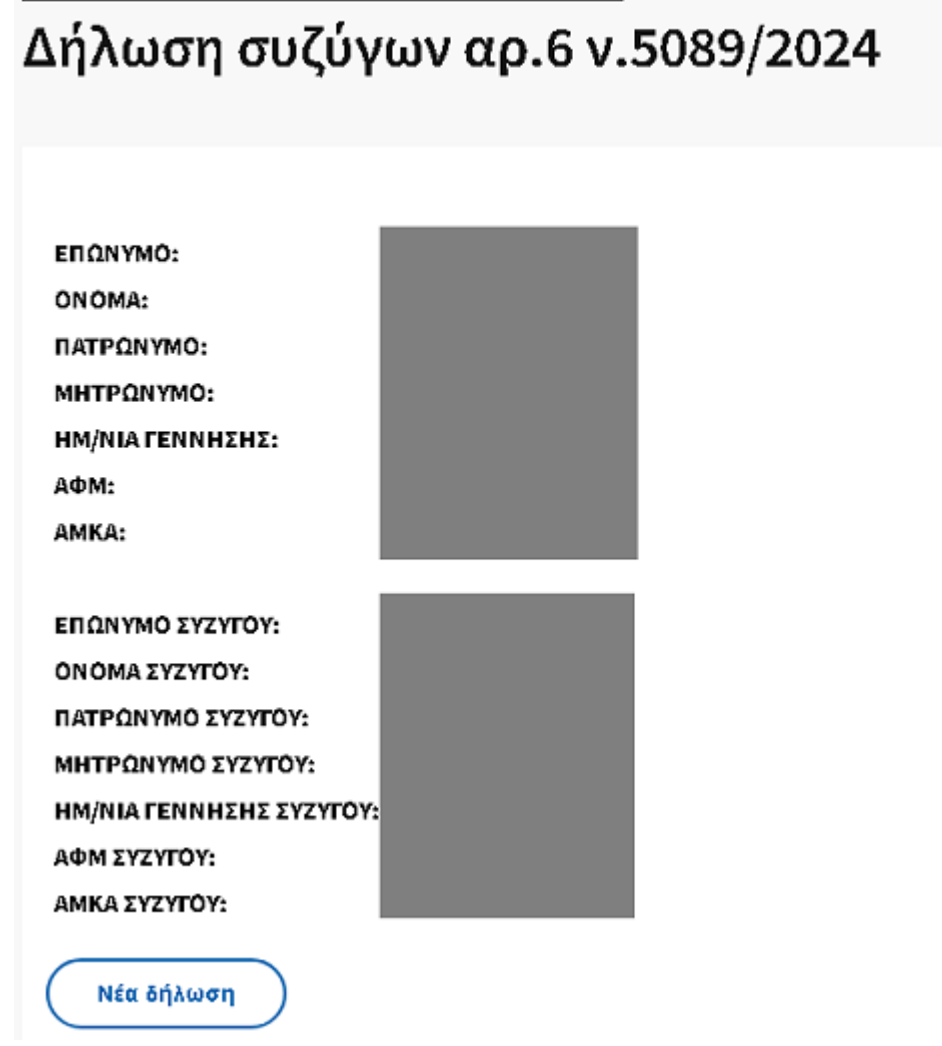

Στην περίπτωση αυτή, εμφανίζεται και το κουμπί Νέα δήλωση.

Αν για τον χρήστη δεν εντοπιστεί ενεργή συζυγική σχέση στο Φορολογικό Μητρώο, εμφανίζονται μόνο τα προσωπικά του στοιχεία όπως τηρούνται στο Μητρώο Ασφαλισμένων e-ΕΦΚΑ και ενημερωτικό μήνυμα, χωρίς κάποια άλλη επιλογή:

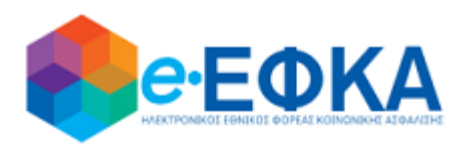

## Δήλωση συζύγων αρ.6 ν.5089/2024

ΕΠΩΝΥΜΟ:

ONOMA: ΠΑΤΡΩΝΥΜΟ:

ΜΗΤΡΩΝΥΜΟ:

ΗΜ/ΝΙΑ ΓΕΝΝΗΣΗΣ:

АФМ:

AMKA:

Δεν εντοπίστηκε ενεργή συζυγική σχέση στο Φορολογικό Μητρώο.

Αν η ενεργή συζυγική σχέση του χρήστη που τηρείται στο Φορολογικό Μητρώο είναι με άτομο διαφορετικού φύλου, τότε αντλούνται τα προσωπικά στο στοιχεία και των δύο από το Μητρώο Ασφαλισμένων e-ΕΦΚΑ και εμφανίζονται στην αρχική οθόνη με ενημερωτικό μήνυμα, χωρίς κάποια άλλη επιλογή:

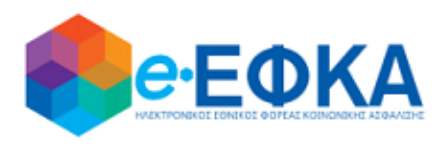

# Δήλωση συζύγων αρ.6 v.5089/2024

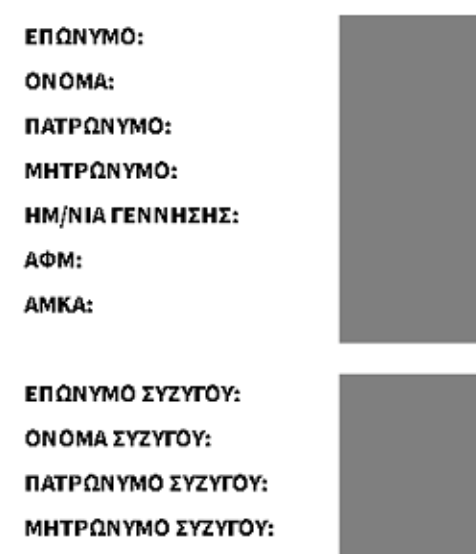

**ΗΜ/ΝΙΑ ΓΕΝΝΗΣΗΣ ΣΥΖΥΓΟΥ:** 

ΑΦΜ ΣΥΖΥΓΟΥ: ΑΜΚΑ ΣΥΖΥΓΟΥ:

Δεν εντοπίστηκε ενεργή συζυγική σχέση με άτομο του ιδίου φύλου, στο Φορολογικό Μητρώο.

Κάνοντας κλικ στο **Νέα δήλωση**, ο χρήστης οδηγείται στην φόρμα καταχώρησης, όπου εμφανίζονται τα στοιχεία και των δύο συζύγων, όπως τηρούνται στο Μητρώο Ασφαλισμένων e-ΕΦΚΑ, με τις εξής ενδείξεις:

- **ΔΙΚΑΙΟΥΧΟΣ ΓΟΝΕΑΣ** για τον χρήστη που υποβάλει πρώτος τη δήλωση και
- **ΕΤΕΡΟΣ ΓΟΝΕΑΣ** το άλλο μέλος της συζυγικής σχέσης.

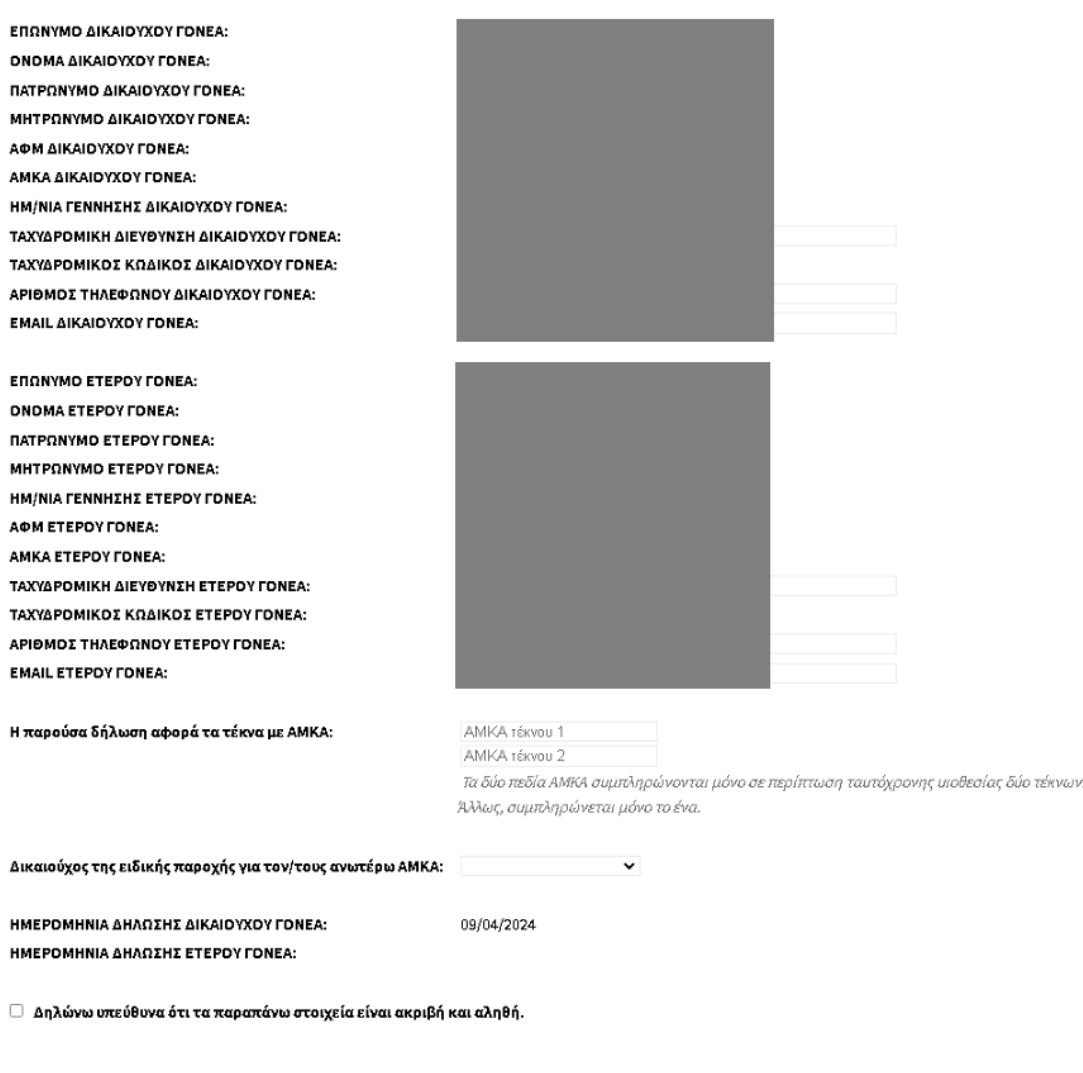

Υποβολή

Επιστροφή

Στα ταυτοτικά στοιχεία ο χρήστης δεν μπορεί να επέμβει. Αν χρειάζεται κάποια αλλαγή θα πρέπει να απευθυνθεί σε Τοπική Διεύθυνση e-ΕΦΚΑ.

Τα πεδία για τα στοιχεία διεύθυνσης και επικοινωνίας, έρχονται προσυμπληρωμένα σύμφωνα με το Μητρώο Ασφαλισμένων e-ΕΦΚΑ, ωστόσο ο χρήστης μπορεί να τα διορθώσει αν απαιτείται και να τα αποθηκεύσει στην συγκεκριμένη δήλωση.

Για την καταχώρηση των τέκνων στα οποία αφορά η δήλωση, η φόρμα περιέχει δύο πεδία: *ΑΜΚΑ τέκνου 1* και *ΑΜΚΑ τέκνου 2*.

Εφόσον πληκτρολογηθεί έγκυρος ΑΜΚΑ στα πεδία, το σύστημα εμφανίζει δίπλα τα ταυτοτικά στοιχεία που τηρούνται για αυτόν στο Μητρώο Ασφαλισμένων e-ΕΦΚΑ.

Για την διασφάλιση της προστασίας προσωπικών δεδομένων, εμφανίζονται μόνο ο πρώτος και ο τελευταίος χαρακτήρας επωνύμου, ονόματος, ονόματος πατρός και μητρός, ενώ οι ενδιάμεσοι χαρακτήρες αντικαθίστανται με αστερίσκους.

Ο δικαιούχος της ειδικής παροχής δηλώνεται με επιλογή ενός εκ των δύο γονέων από σχετική λίστα.

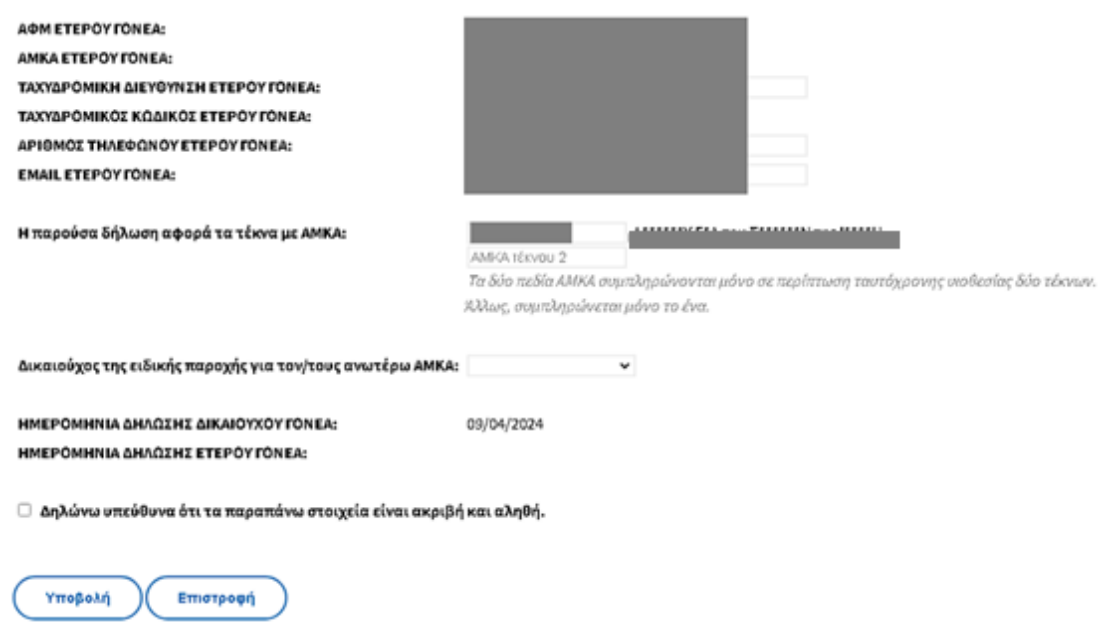

Κάνοντας κλικ στο κουμπί **Υποβολή**, εμφανίζεται μήνυμα επιβεβαίωσης.

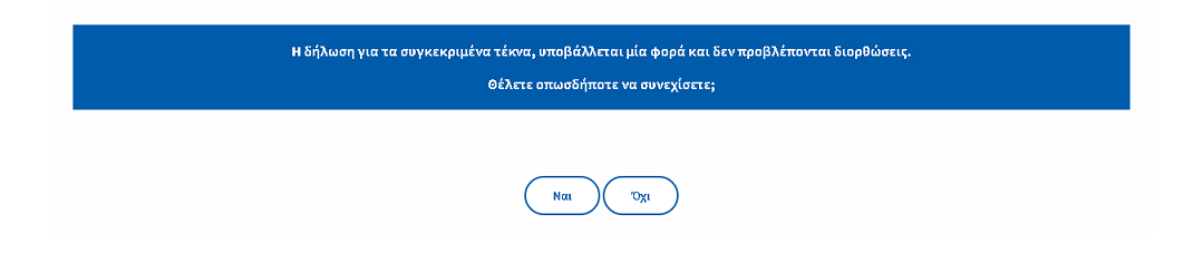

Εφόσον η δήλωση υποβληθεί επιτυχώς από τον δικαιούχο γονέα, λαμβάνει αριθμό πρωτοκόλλου και αναμένει την δήλωση από τον έτερο γονέα.

Η ένδειξη αυτή είναι εμφανής με κόκκινα γράμματα στην αρχική οθόνη:

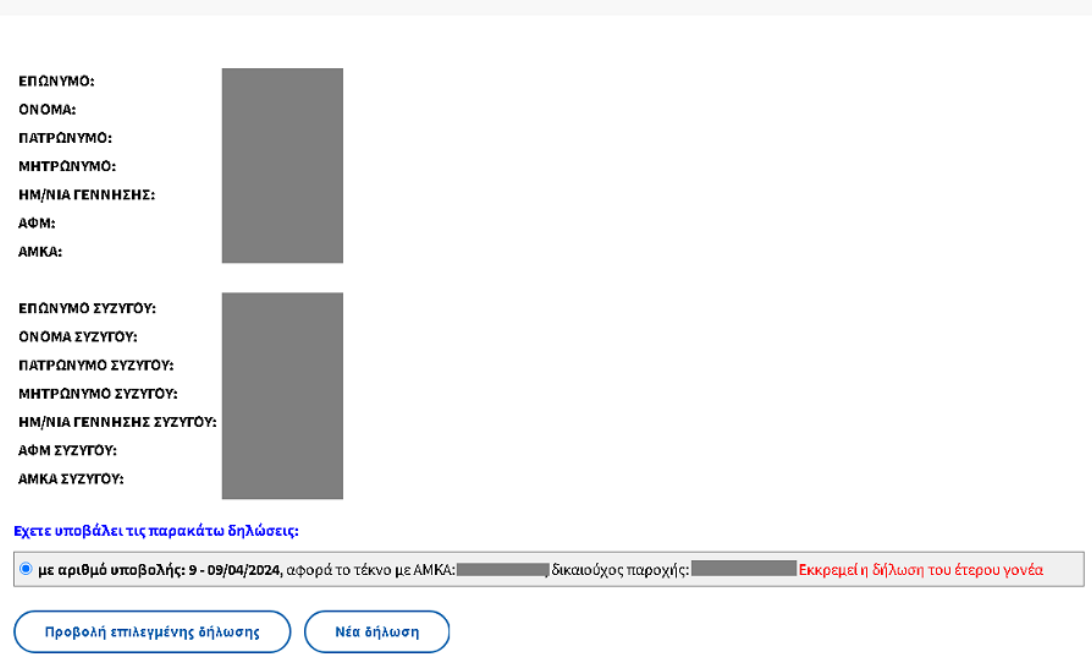

#### Δήλωση συζύγων αρ.6 ν.5089/2024

Ο έτερος γονέας θα πρέπει να κάνει είσοδο στην ηλεκτρονική υπηρεσία και να επιλέξει **Προβολή επιλεγμένης δήλωσης**. Στην συνέχεια, θα οδηγηθεί σε οθόνη με τα πλήρη στοιχεία της δήλωσης, όπως έχουν υποβληθεί από τον δικαιούχο γονέα.

#### Αριθμός αίτησης: 9 Ημερομηνία υποβολής: 09/04/2024

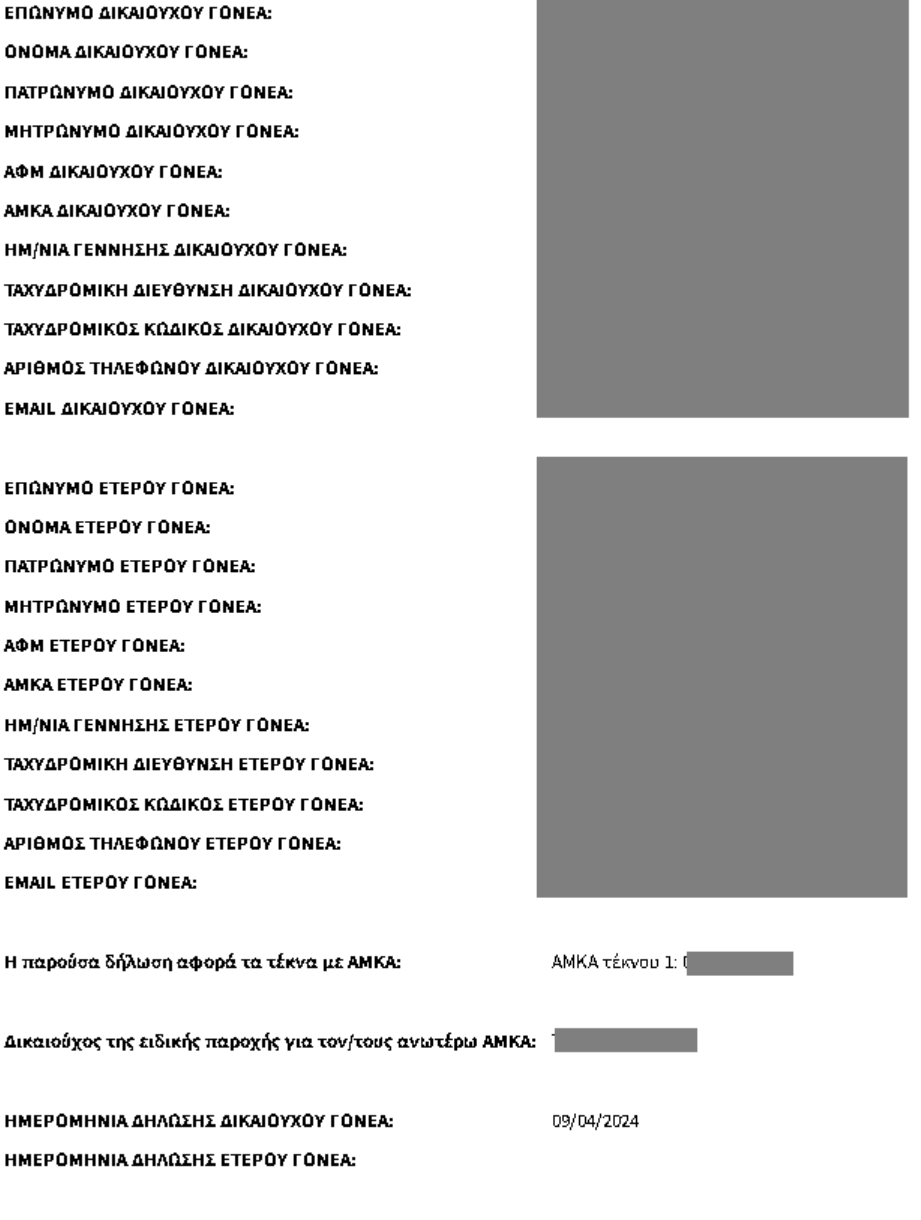

**Ο Δηλώνω υπεύθυνα ότι τα παραπάνω στοιχεία είναι ακριβή και αληθή.** 

Δήλωση από έτερο γονέα Επιστροφή

Στο κάτω μέρος της οθόνης, εμφανίζεται το κουμπί **Δήλωση από έτερο γονέα**.

Επιλέγοντάς το, ο χρήστης/έτερος γονέας οδηγείται σε οθόνη καταχώρησης, όπου εμφανίζονται τα στοιχεία της δήλωσης που συμπληρώθηκαν από τον δικαιούχο γονέα:

### Δήλωση συζύγων αρ.6 ν.5089/2024

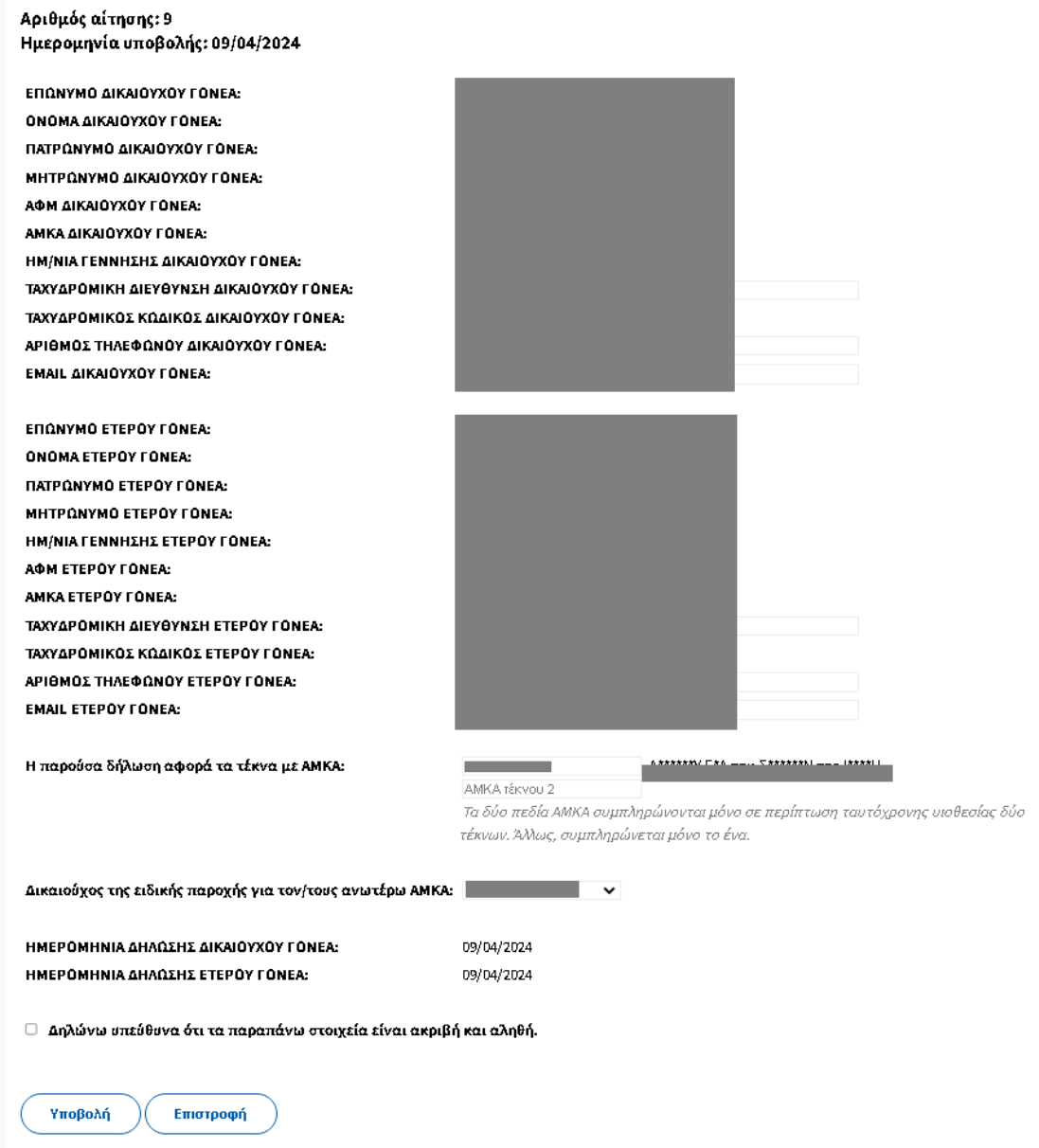

Σε αυτήν την φάση της διαδικασίας, ο έτερος γονέας έχει την δυνατότητα να κάνει διορθώσεις στα στοιχεία που δήλωσε ο δικαιούχος γονέας, εφόσον αυτό απαιτείται.

Κάνοντας κλικ στο κουμπί **Υποβολή**, εμφανίζεται μήνυμα επιβεβαίωσης:

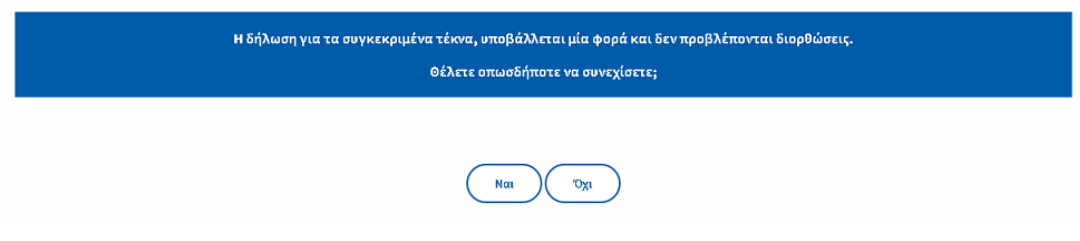

Εφόσον η δήλωση υποβληθεί επιτυχώς και από τον έτερο γονέα, θεωρείται πλέον ισχυρή και διατίθεται στα υποσυστήματα που την απαιτούν.